## **GUÍA ACCESO CONSULTA NOTIFICACIONES TELEMÁTICAS SEG SOCIAL**

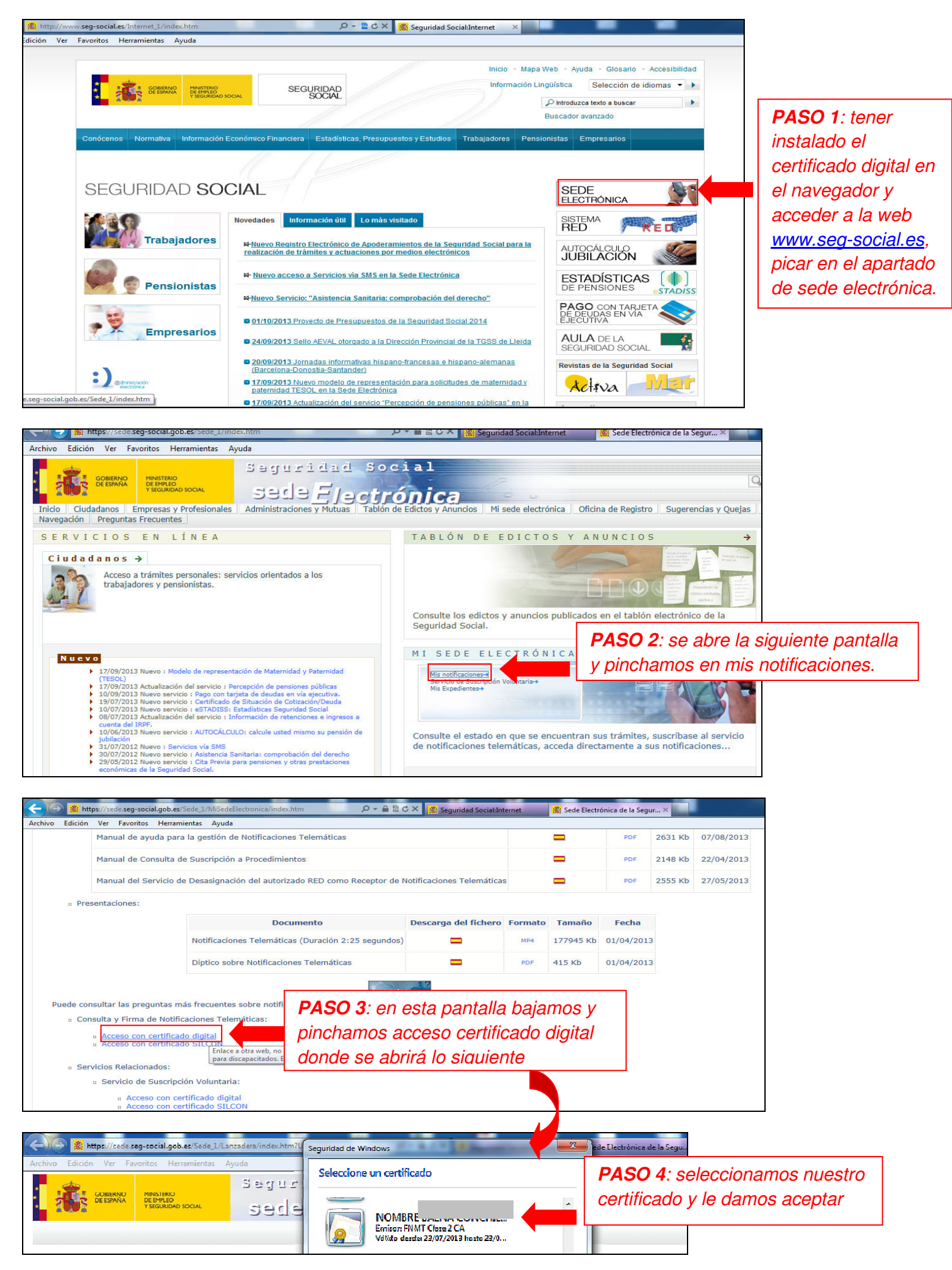

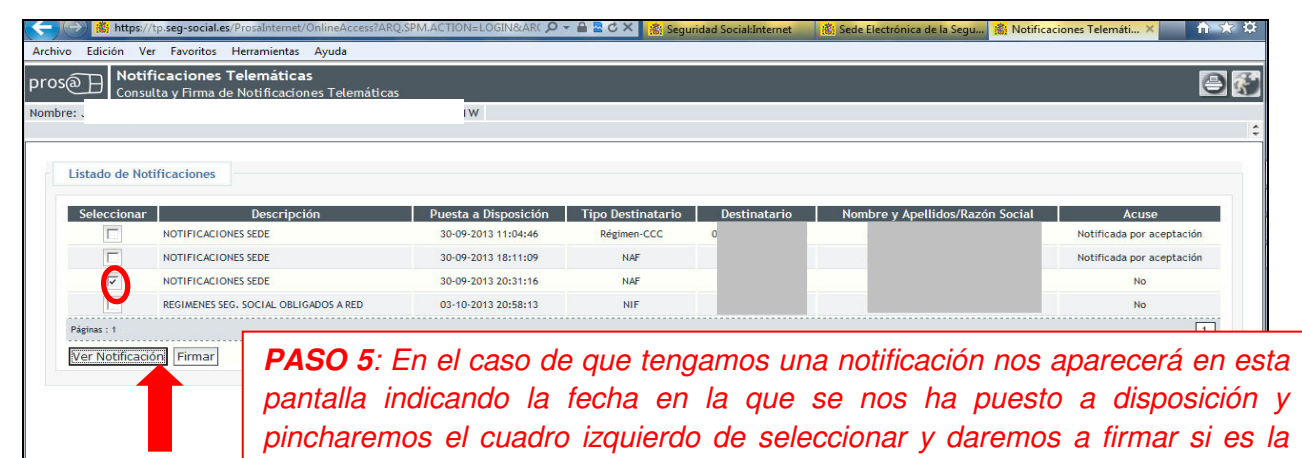

*primera vez que la vemos o ver notificación en segundas consultas.*

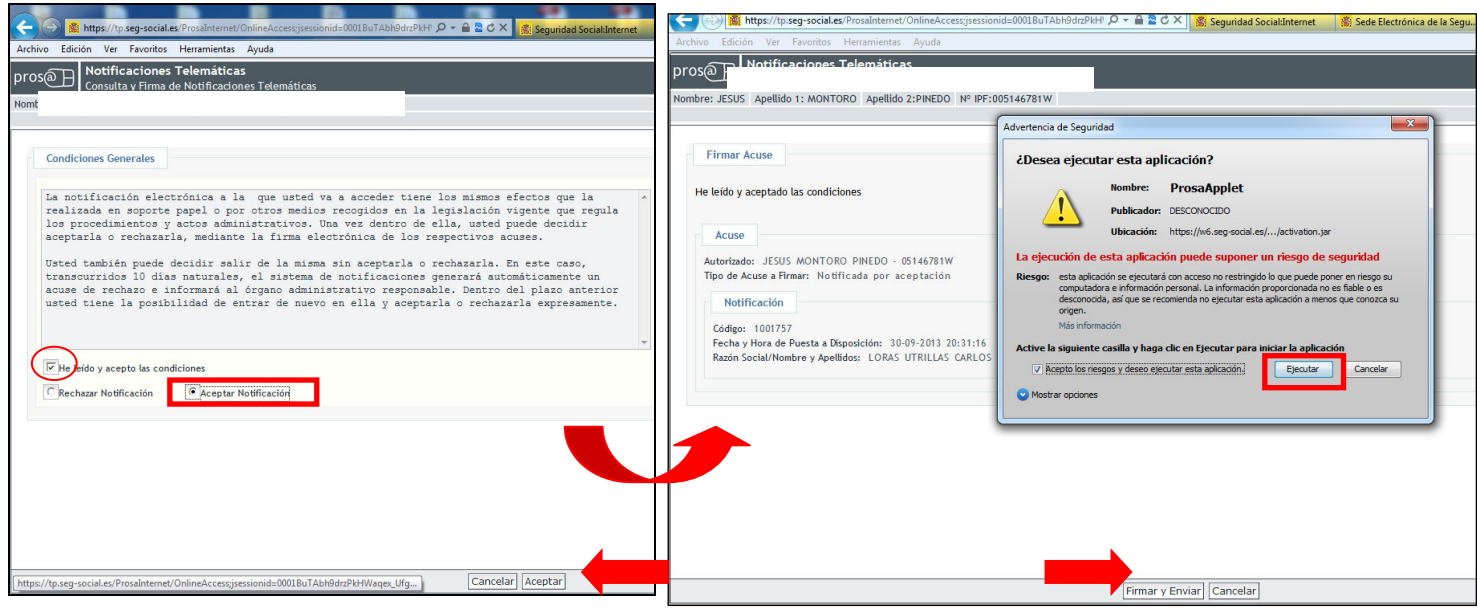

*PASO 6 y 7: En la imagen izquierda debemos marcar he leído y acepto las condiciones y bajo marcar aceptar notificación y dar sobre aceptar (si marcáramos rechazar la seguridad social la da por notificada y continuaría su curso sin que pudiéramos ver que se nos esta notificando por lo cual no es aconsejable marcar esta opción), se abre una ventana como la de la derecha y pincharemos sobre ejecutar y firmar enviar.*

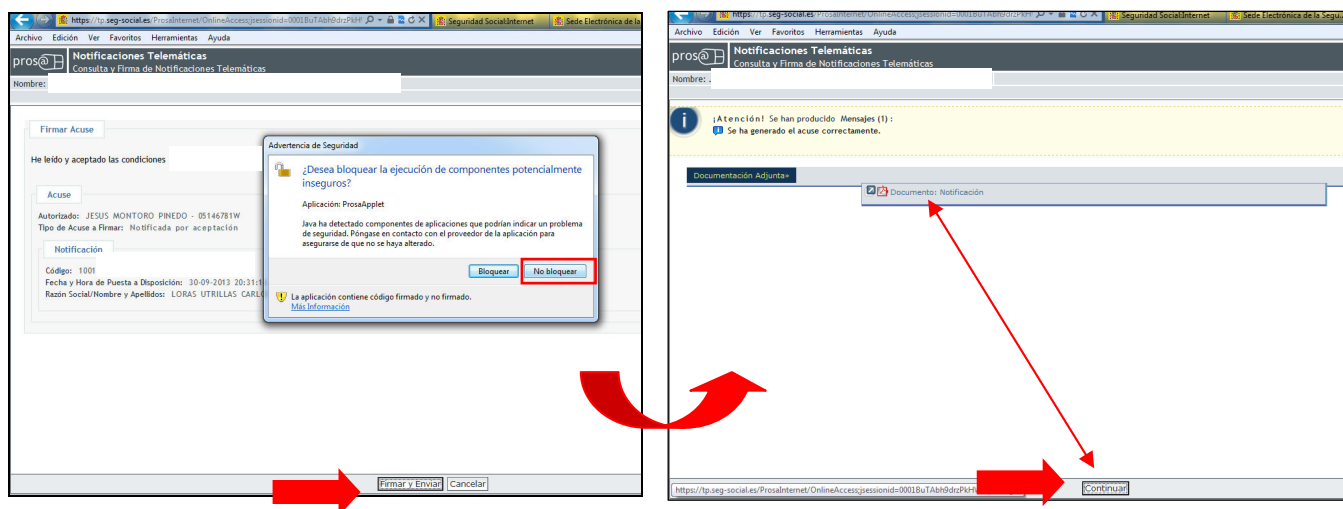

*PASO 8 y 9: En la imagen izquierda se nos abrirá una advertencia de seguridad pincharemos en no bloquear posteriormente firmar y enviar, es posible que nos pida la contraseña de nuestro certificado digital (es recomendable que cuando lo instaléis por primera vez os acordéis de ella), finalmente en el paso 9 nos* 

*aparece un documento en con el símbolo de pdf pinchamos sobre él le damos continuar y se abrirá, una vez abierto lo recomendable es ir archivo, guardar como y en una carpeta que tengáis controlada en vuestro ordenador guardarlo para poder luego volver a consultar.*